## **Reading on a Mobile Device**

Download one of these two apps for free on the Google Play or Apple App Store.

#### **Aldiko Next App**

- 1. Download Aldiko App from Google Play or Apple App Store
- 2. Open app and click on **Catalogs** tab
- Click the **+** button 3.
- Find and select **Peace Library System** 4.
- Select **Browse** (located under Peace Library System, now 5. under the Catalogs tab)
- 6. Authenticate yourself with your library barcode and pin
- Available titles will say **Available** under title name 7.

Aldiko Next does not support Read Alberta titles with an ACS filetype.

#### **Bookari Premium App**

- 1. Download Bookari Premium App from Google Play or Apple App Store
- 2. Open app and create a Bookari Premium account
- 3. Open a mobile browser and login to Read Alberta eBooks
- 4. Go to loans and click Reading on a eReader
- 5. Title file will download to your device
- 6. Click on file and choose to open with Bookari Premium App
- Title will be imported into the app 7.

Bookari Premium does not allow users to browse the Read Alberta collection in the app. Users will have to download files themselves through a mobile browser and open the file in the app.

### **Alberta Published eBooks**

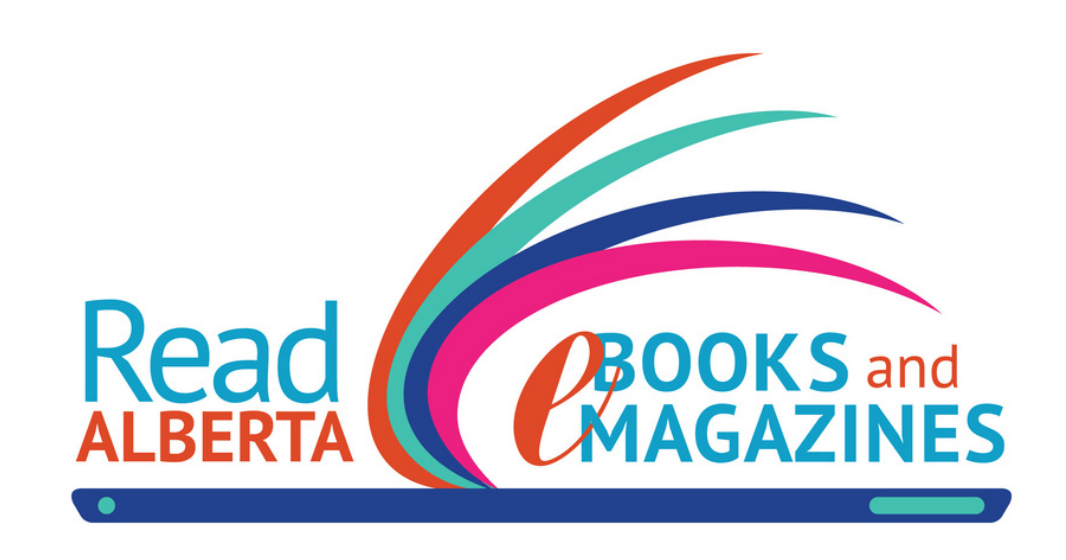

**FREE with your Library Card: 1,000+ Fiction & Non-Fiction Titles Read at Home or On the Go Simultaneous Borrowing**

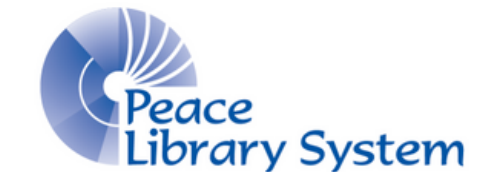

#### **Peace Library System**

8301 - 110 Street Grande Prairie, Alberta T8W 6T2 780-538-4656 | 1-800-422-6875 [www.peacelibrarysystem.ab.ca](https://www.peacelibrarysystem.ab.ca/)

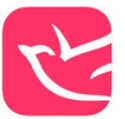

Working with the **Book Publishers Association of Alberta**

(BPAA), the Alberta Public Library Services Branch created and support the Read Alberta eBooks platform. This resource launched in February 2017 with over 1,000 eBook titles available for simultaneous use. The collection continues to grow in titles and format.

In January 2019, the **Prairie Indigenous eBook Collection** was added to the repository. The collection contains over 200 titles from publishers in Alberta, Manitoba, and Saskatchewan. The collection increases access to eBooks with Indigenous content and by Indigenous authors.

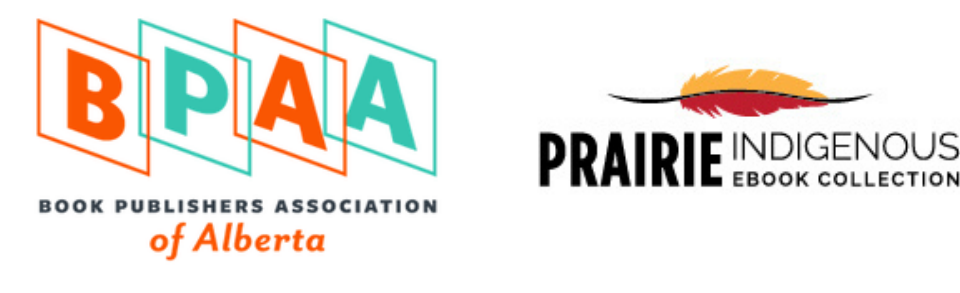

## **Borrow & Use**

- You must have a library card to borrow.
- eBooks are borrowed for up to 3 weeks and are returned automatically at the end of their loan. No need to worry about late returns.
- eBooks must be downloaded within 24 hours of being borrowed.
- eBooks can be borrowed by multiple patrons at once
- Each account can borrow 7 titles and place 3 holds at once

Select **Help** from the toolbar to access FAQs, Startup Guides, and Compatibility Charts.

# **Read Alberta eBooks Adobe Digital Editions**

To read eBooks on an eReader or mobile device, you will need to download **Adobe Digital Editions**. Use this app to transfer eBooks from Read Alberta to your device(s). You might have already created an Adobe ID to borrow books from OverDrive or cloudLibrary.

- 1. Download **Adobe Digital Editions** to your desktop from Microsoft Store or Apple App Store
- 2. Create an Adobe ID

# **Read Online**

- Click **Read Online** under borrowed title 1.
- 2. Title will open, available to read, in a new browser tab

# **Reading Offline on a Computer**

- 1. Download **Thorium Reader** to your desktop from the Microsoft Store
- 2. Click **Reading Offline on a Computer** under borrowed title
- 3. Title file will download
- 4. Open **Thorium Reader** and drag downloaded file into reader

# **Reading on a eReader**

- Click **Reading on a eReader** under borrowed title 1.
- 2. Title file will download
- 3. Open Adobe Digital Editions and drag downloaded file into reader
- 4. Plug your eReader into your computer
- 5. Approve access to your device (if pop-up message appears)
- Locate your eReader's name in the left panel 6.
- Drag title file from Adobe Digital Editions main screen to the 7. eReader's name
- Success message will appear 8.